出欠

アカデミック・オフィス Ver.20230901

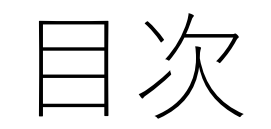

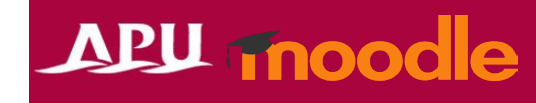

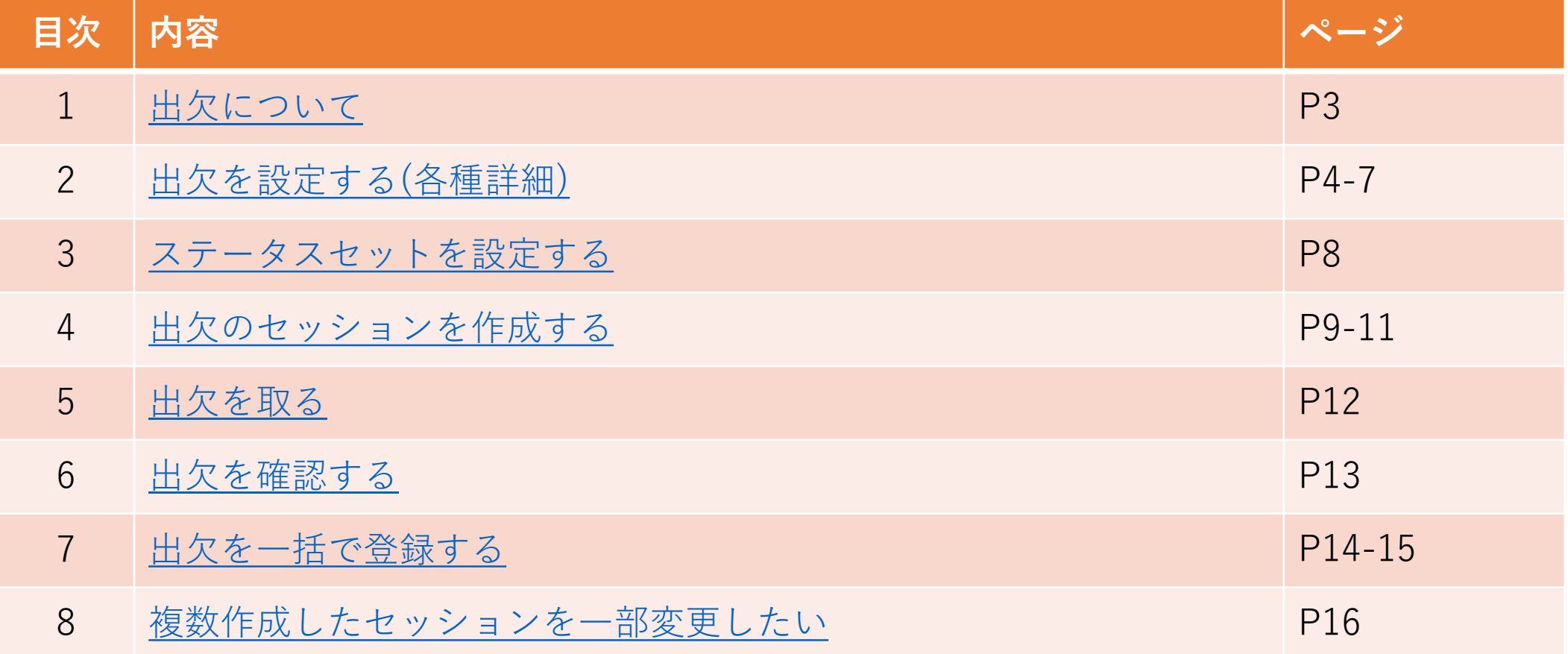

# <span id="page-2-0"></span>出欠について

- 出欠でできること(例)
	- 履修者の出欠管理
	- 履修者による自分の出席登録 など

• 「+活動またはリソースを追加する」 から「出欠」を選択

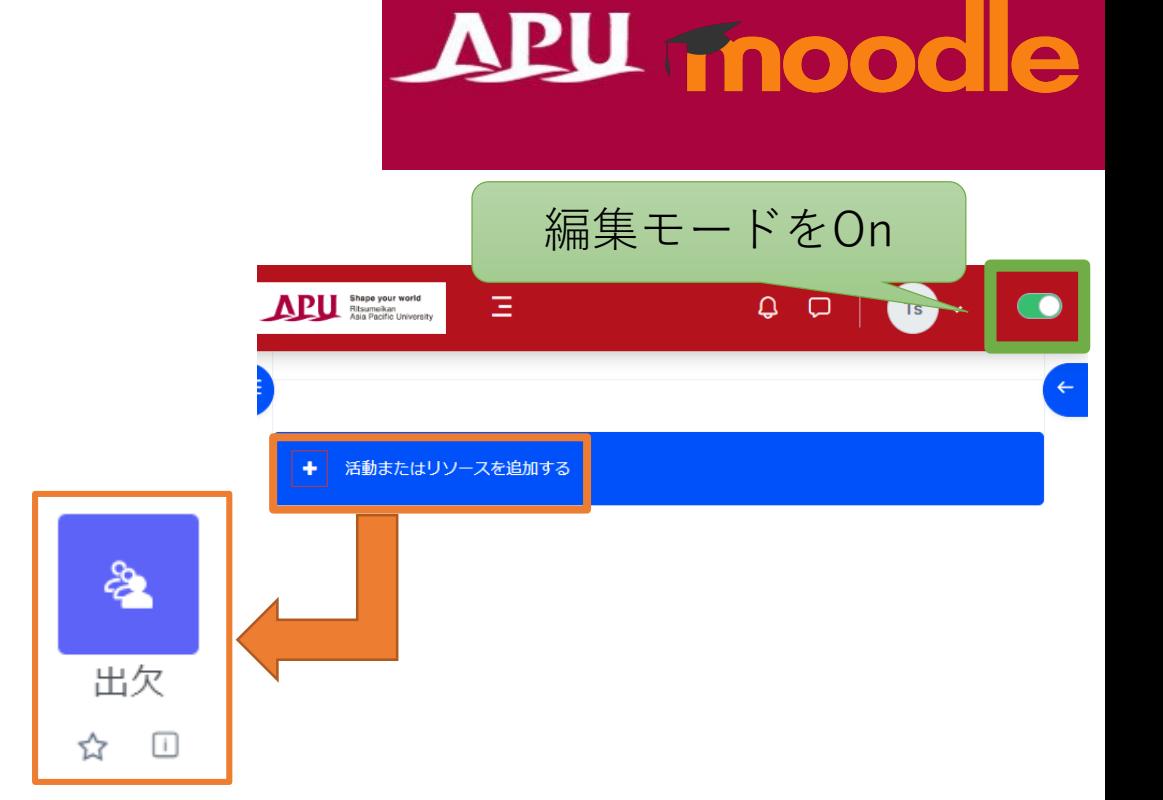

• 出欠の流れ

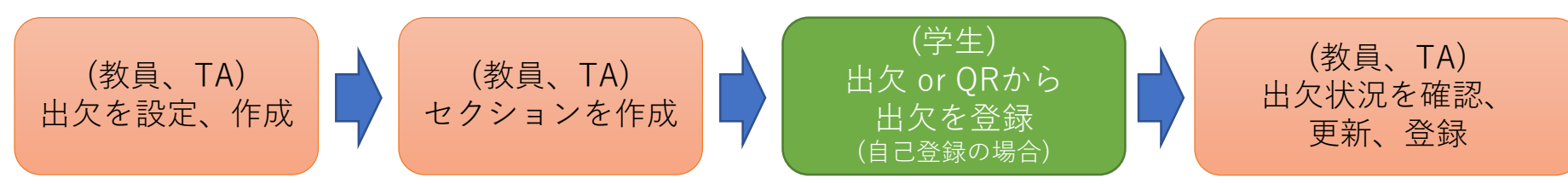

<span id="page-3-0"></span>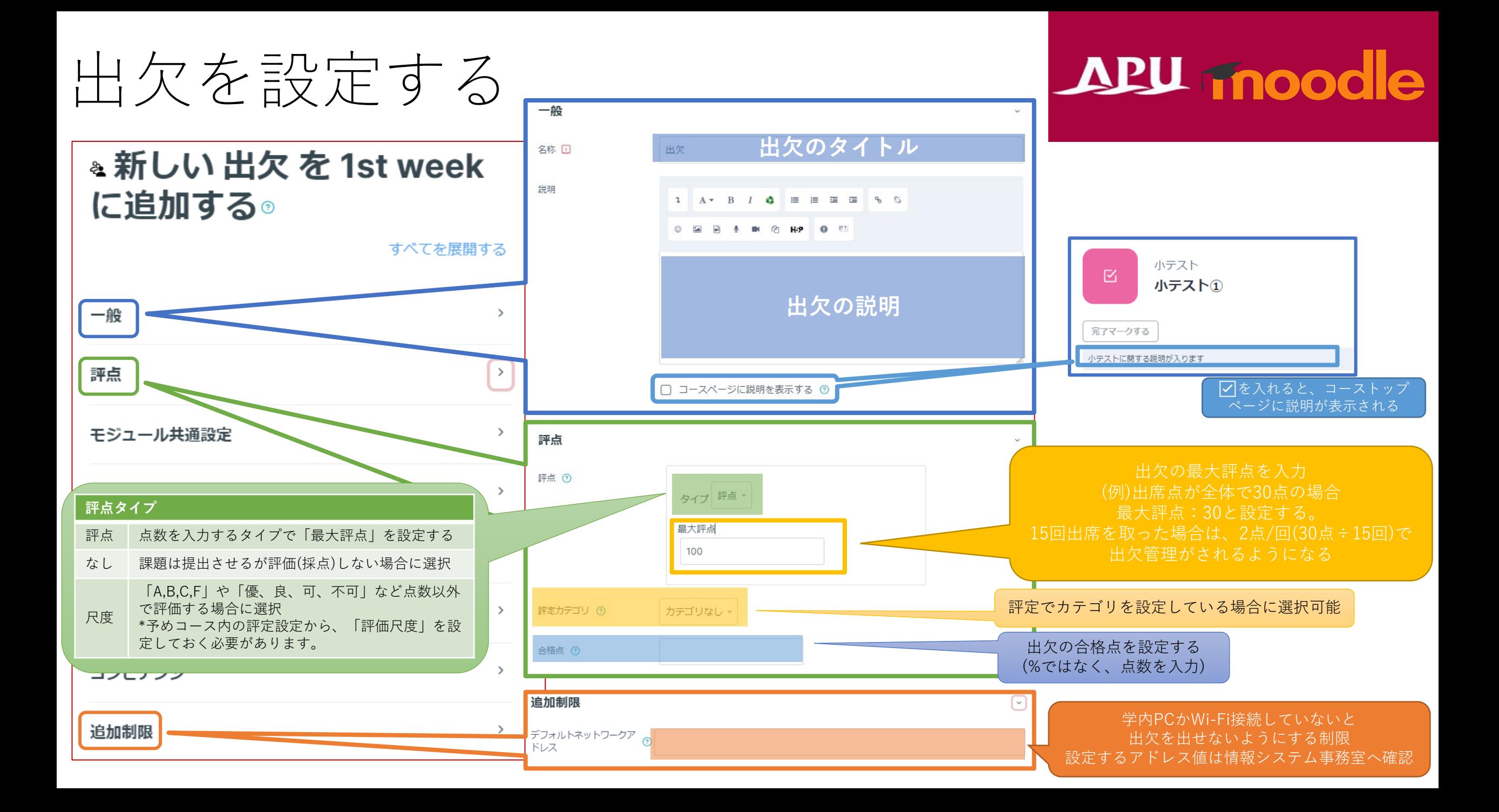

### (各機能共通)モジュール共通設定

#### APU Tnoodle

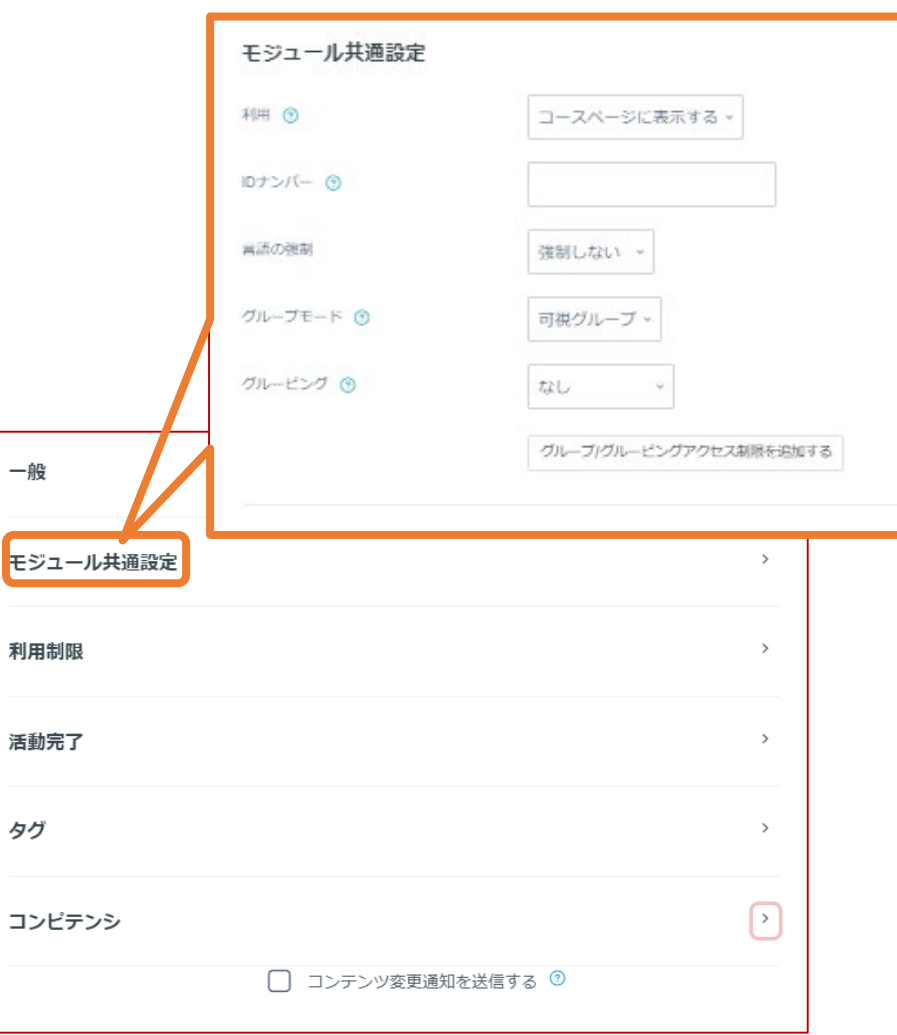

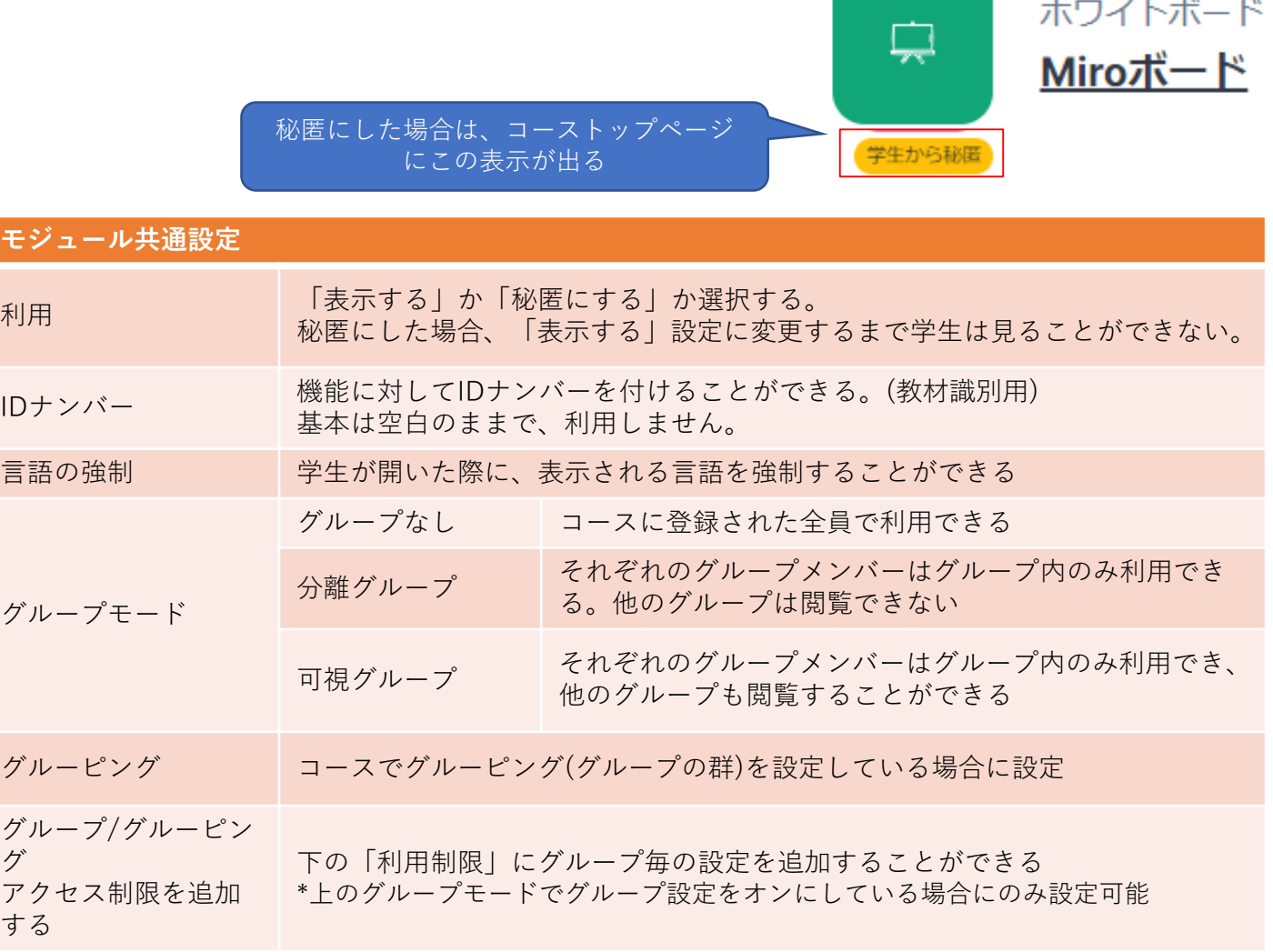

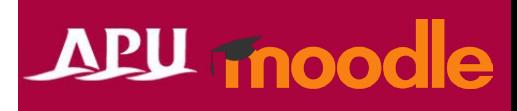

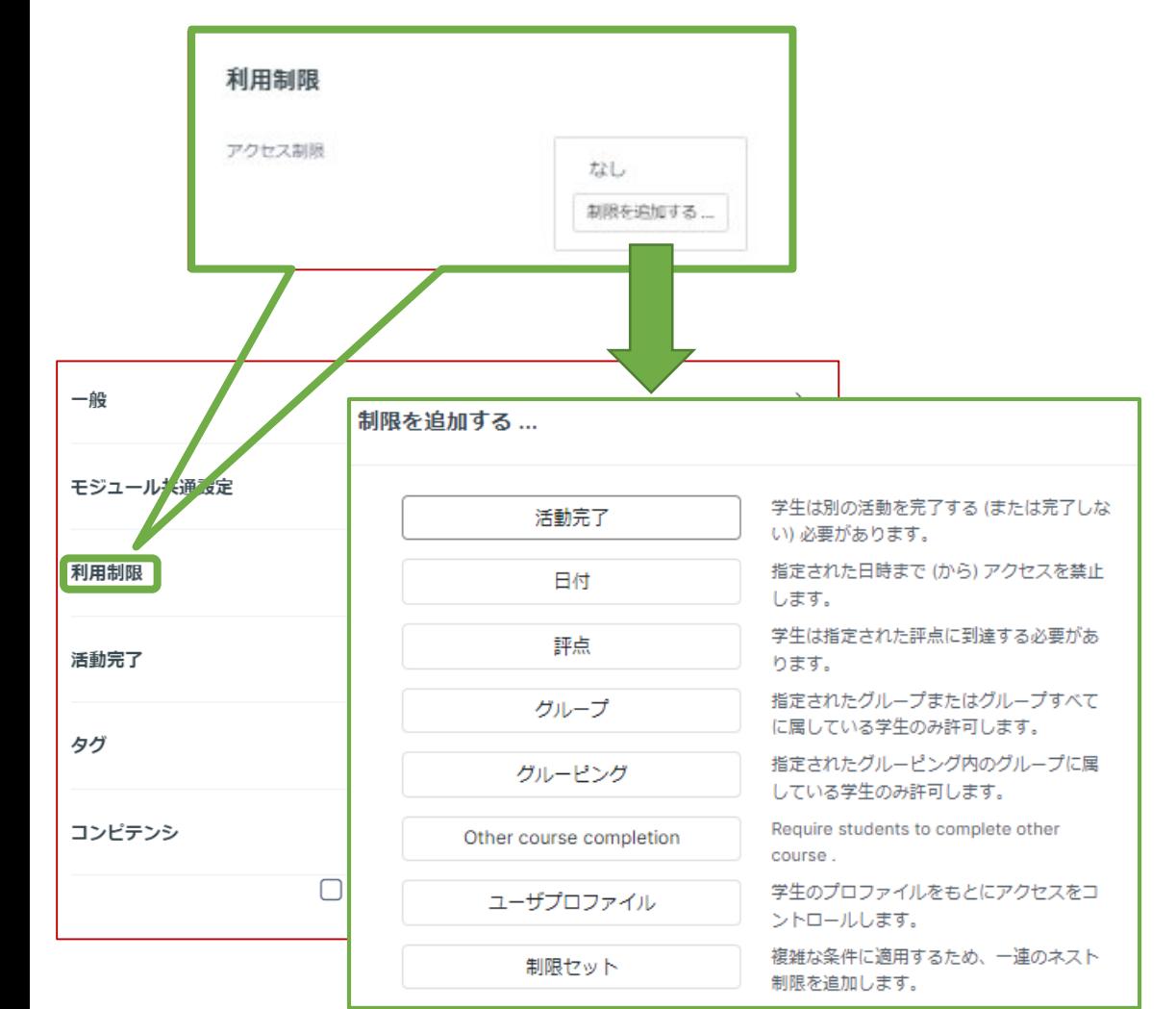

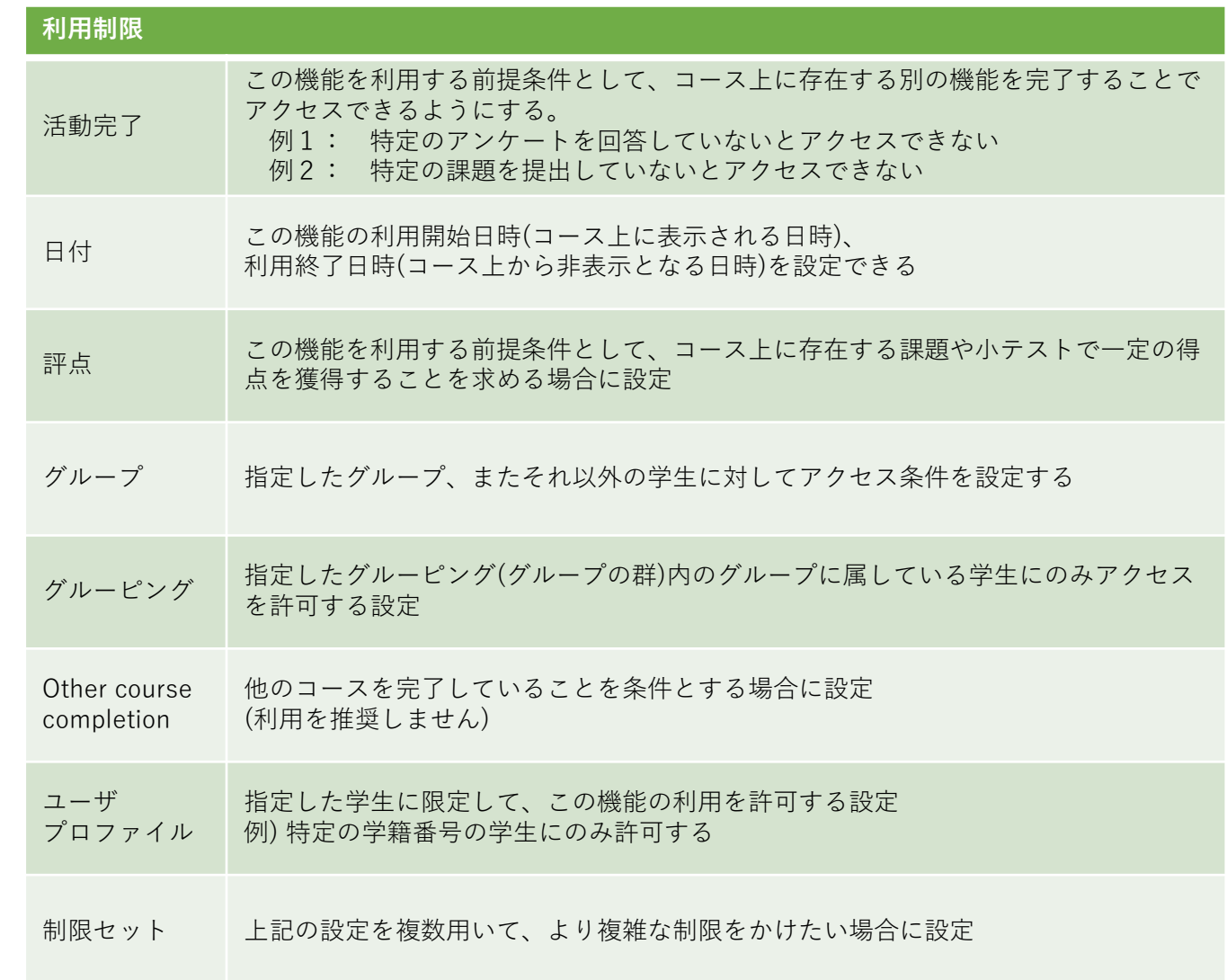

#### (各機能共通)活動完了、タグ、コンピテンシ

#### **APU moodle**

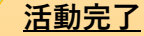

学生が機能を利用したかどうかを確認することができます。設定すると、コース画面の機能にチェックボックスが表 示され、学生がその教材を閲覧するなど様々な条件でチェックが入るようにできます。 また、教師はコース全体で、どの学生がどの教材を視聴したかを確認し、学習の進捗を把握することが可能になりま

す。

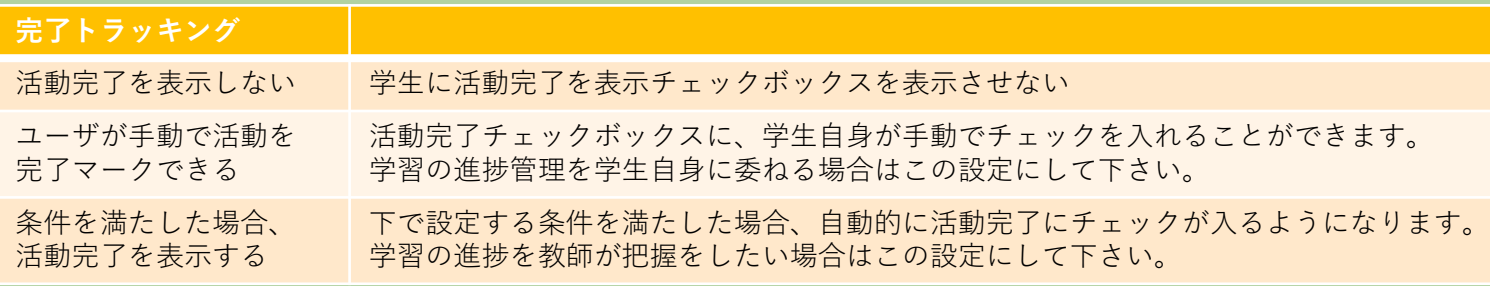

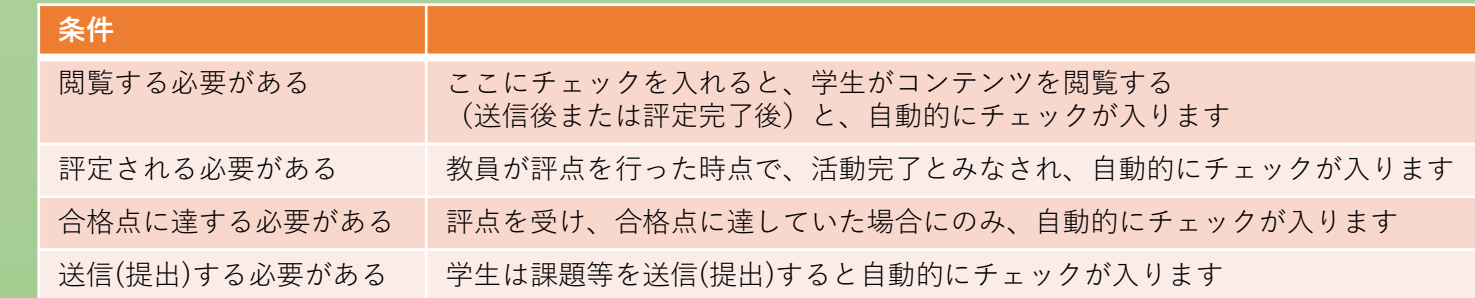

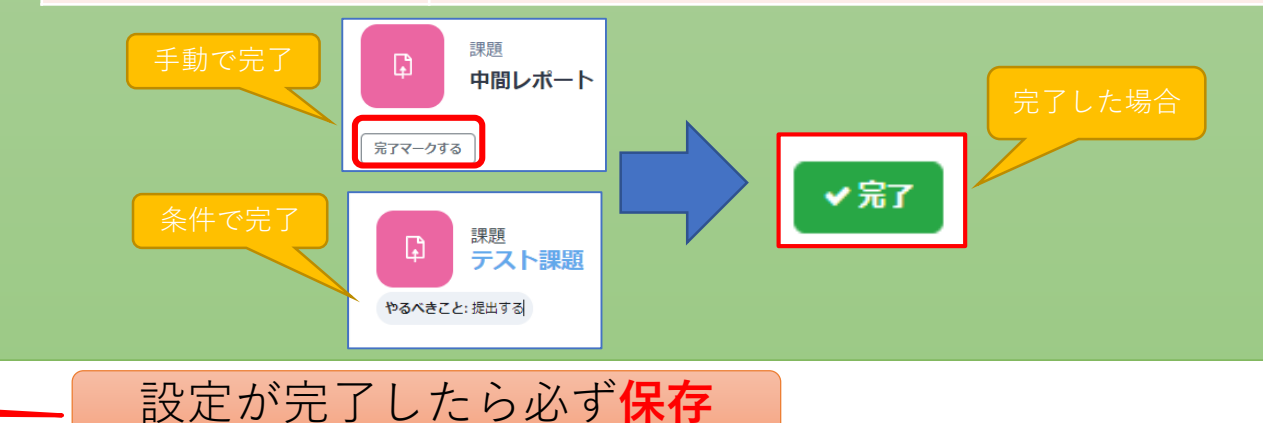

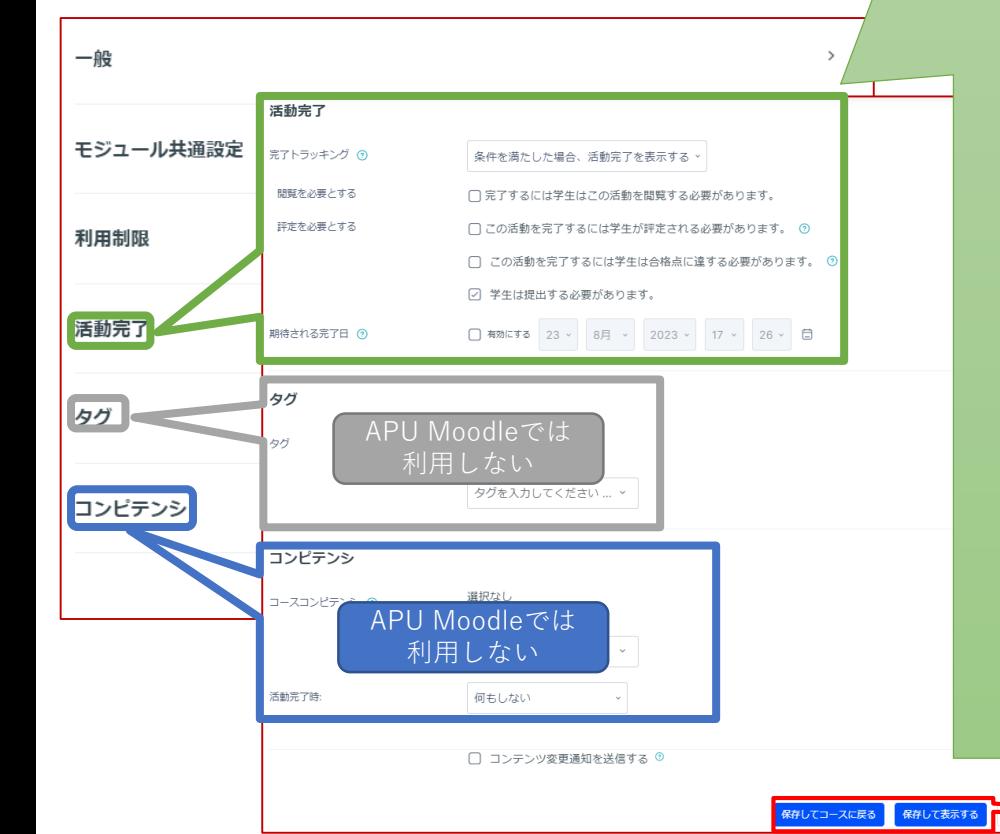

<span id="page-7-0"></span>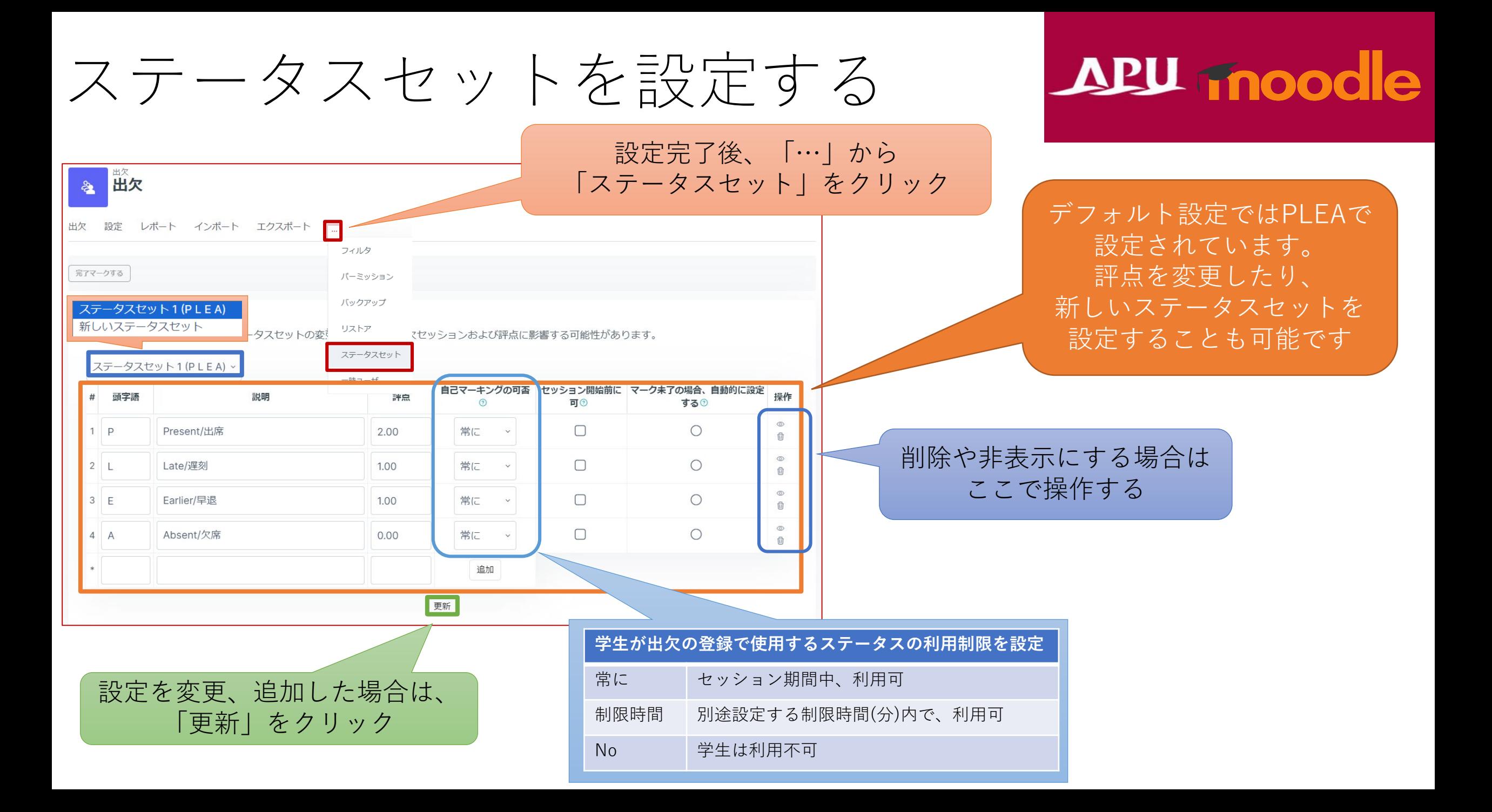

<span id="page-8-0"></span>出欠のセッションを作成する

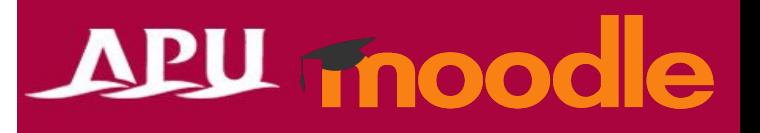

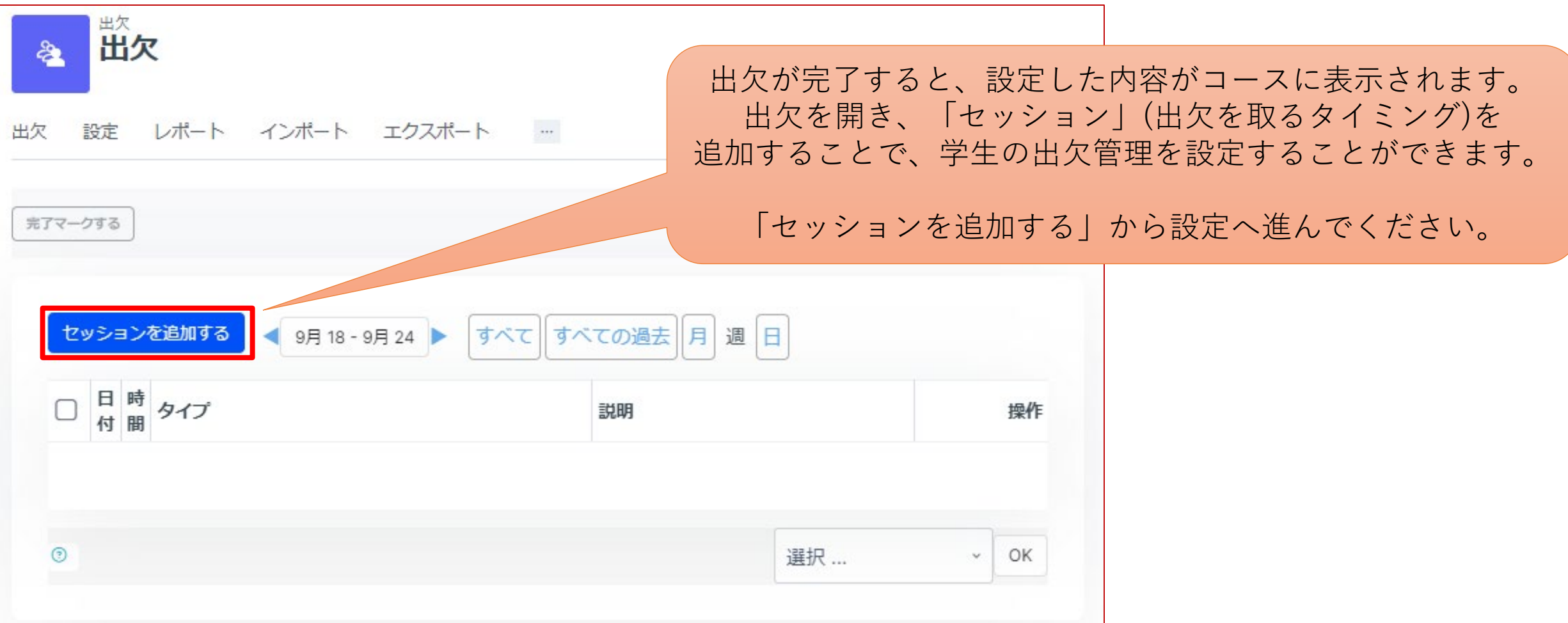

出欠のセッションを作成する

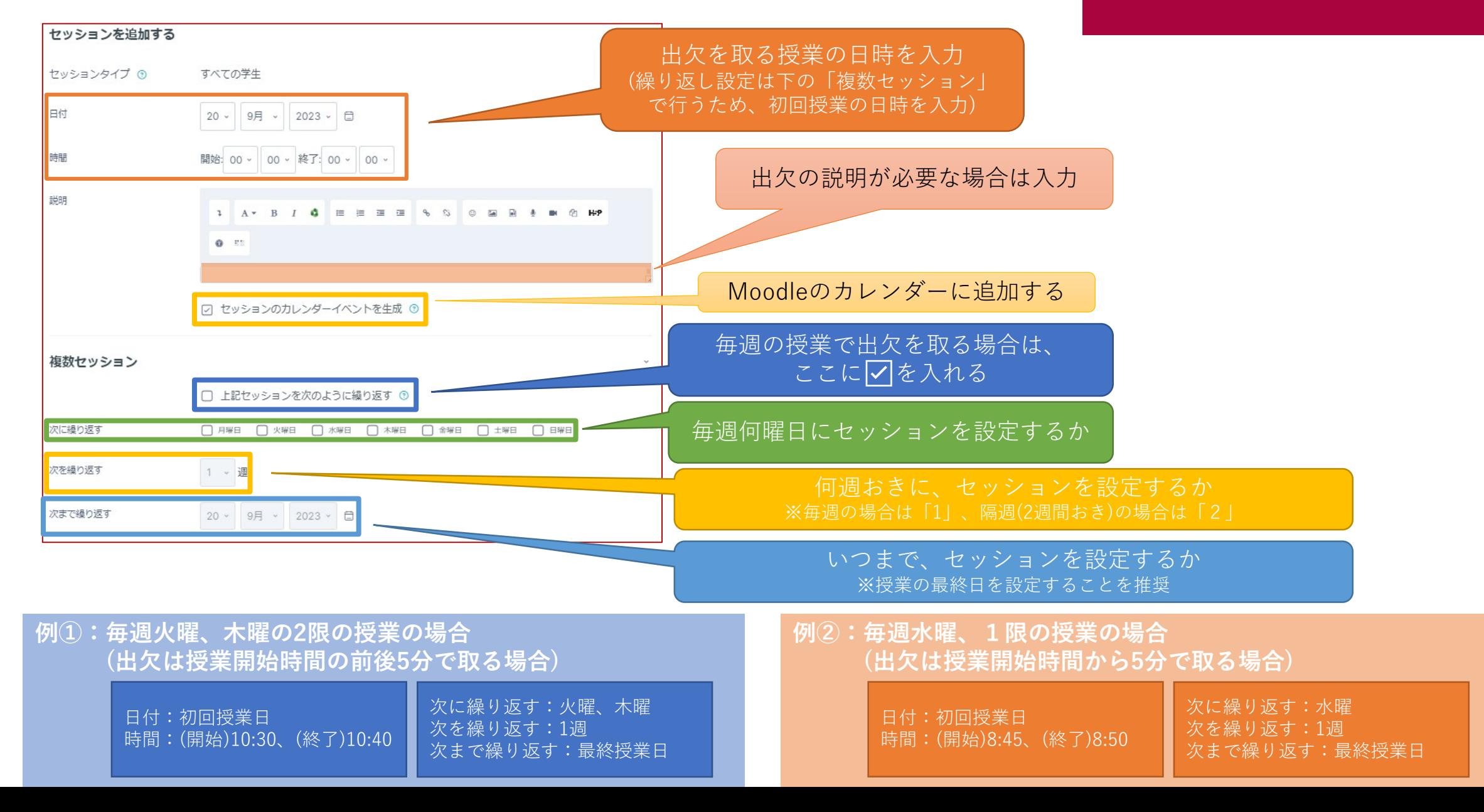

出欠のセッションを作成する

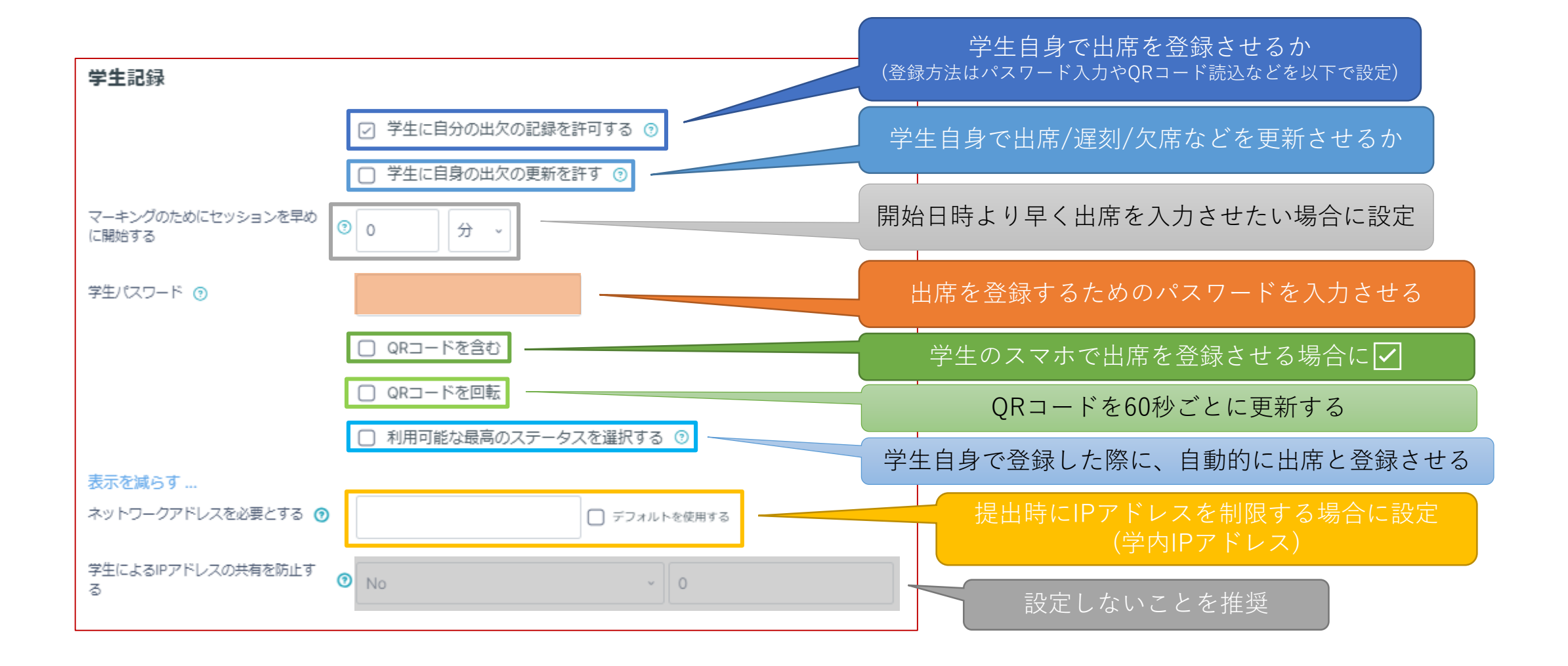

<span id="page-11-0"></span>学生の出欠を取る

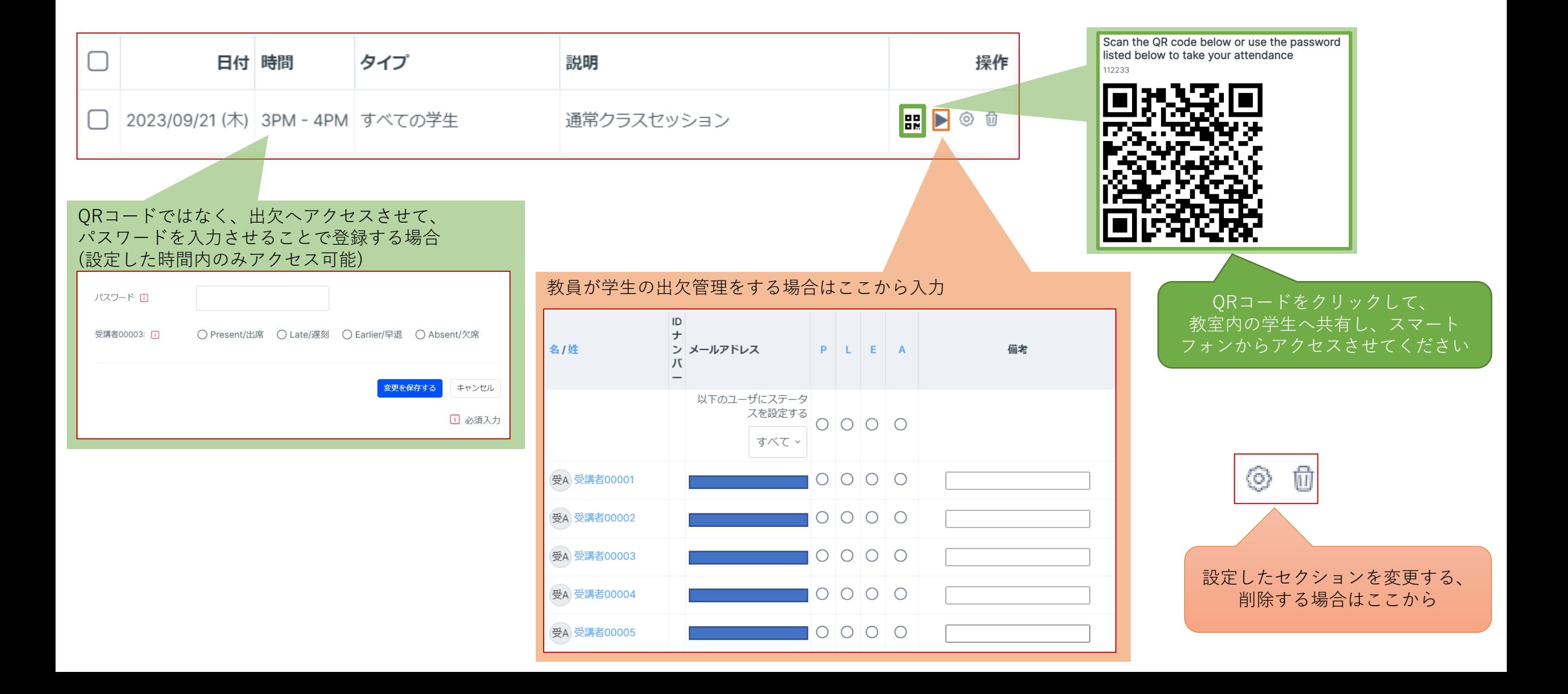

# <span id="page-12-0"></span>出欠を確認する

# APU moodle

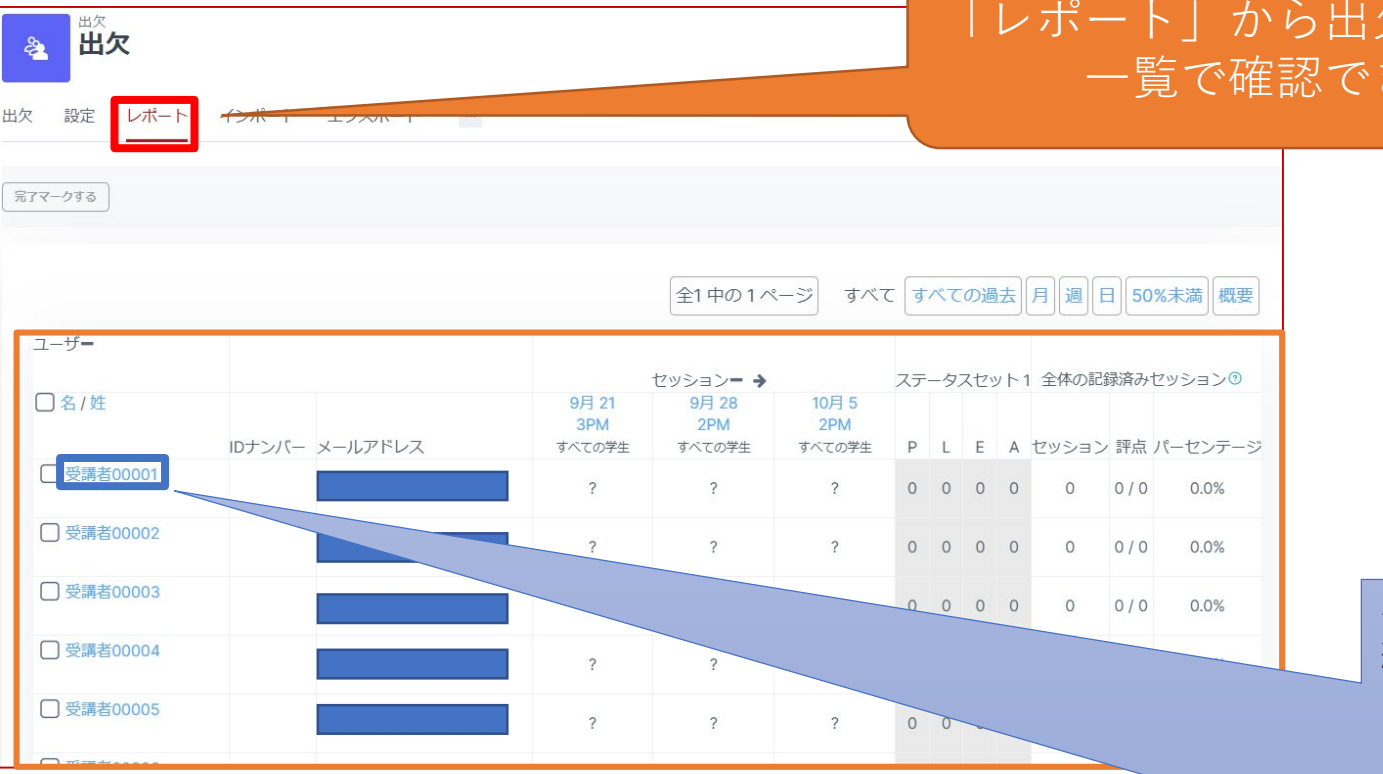

#### 「レポート」から出欠の記録状況を 一覧で確認できます。

#### 学生をクリックして、1人1人の出欠登録を確認、 編集することが可能

#### このコース すべてのコース すべてのセッション

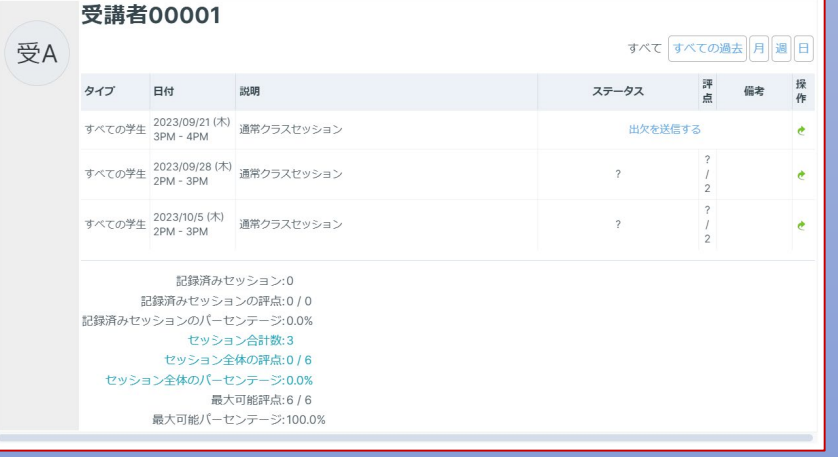

<span id="page-13-0"></span>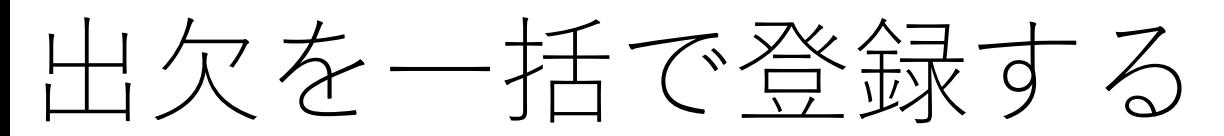

#### 出席票(紙)など、別で出欠を取ったものをMoodleに登録する場合

 $\Box$ 

 $\Box$ 

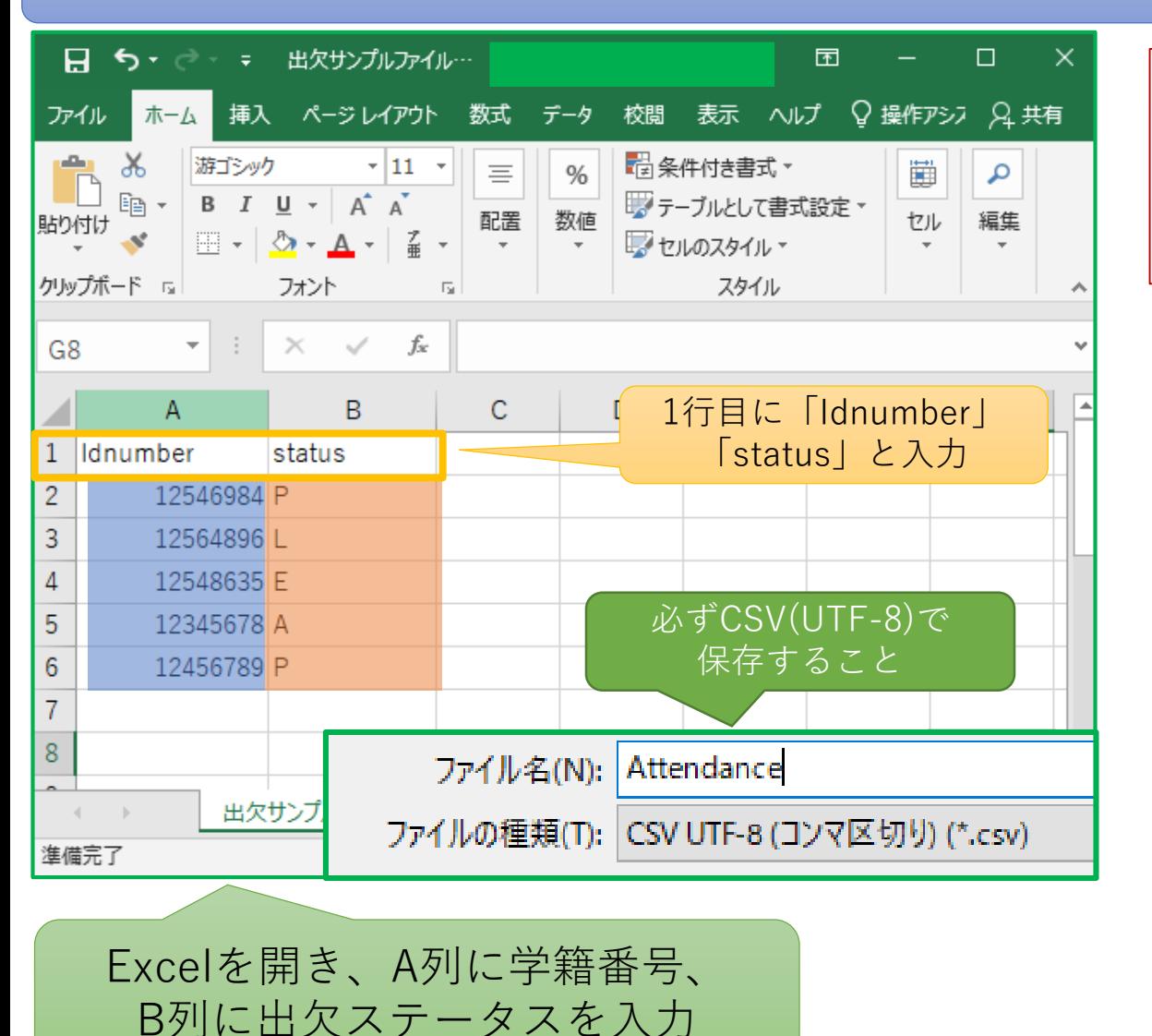

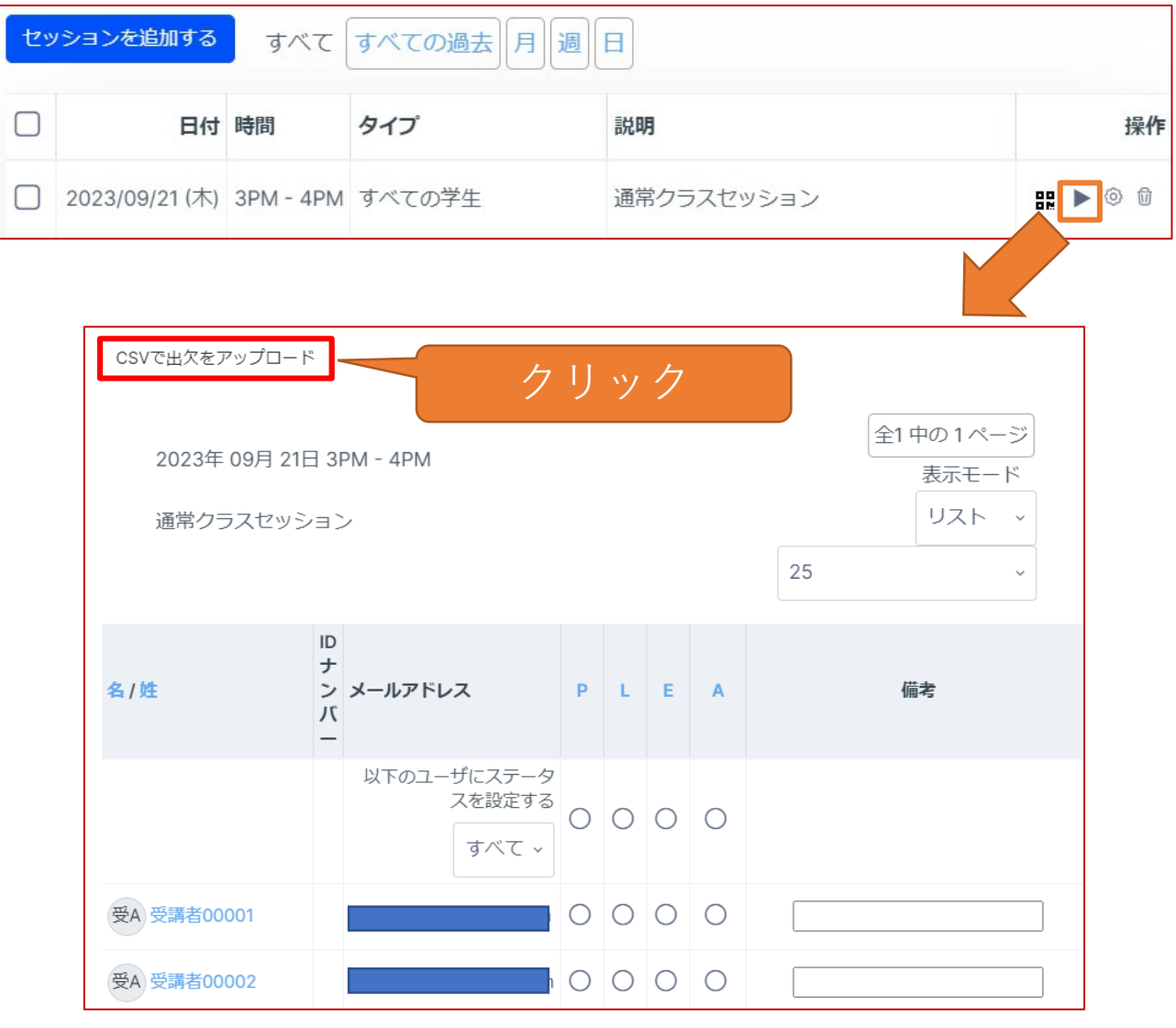

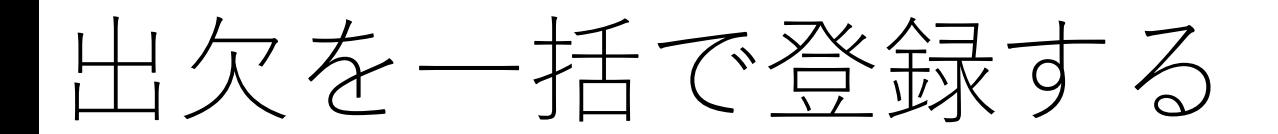

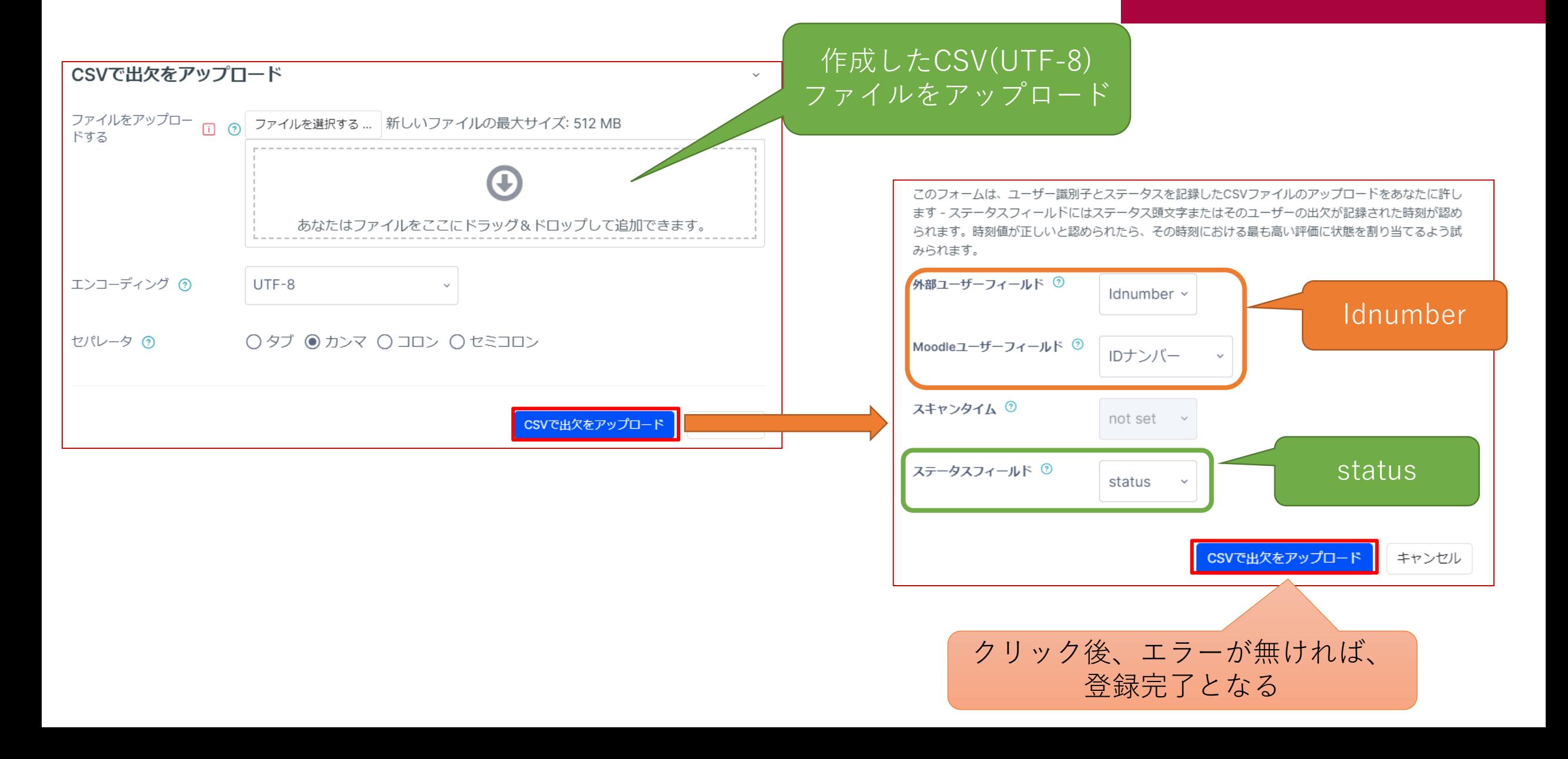

<span id="page-15-0"></span>複数作成したセッションを一部変更したい

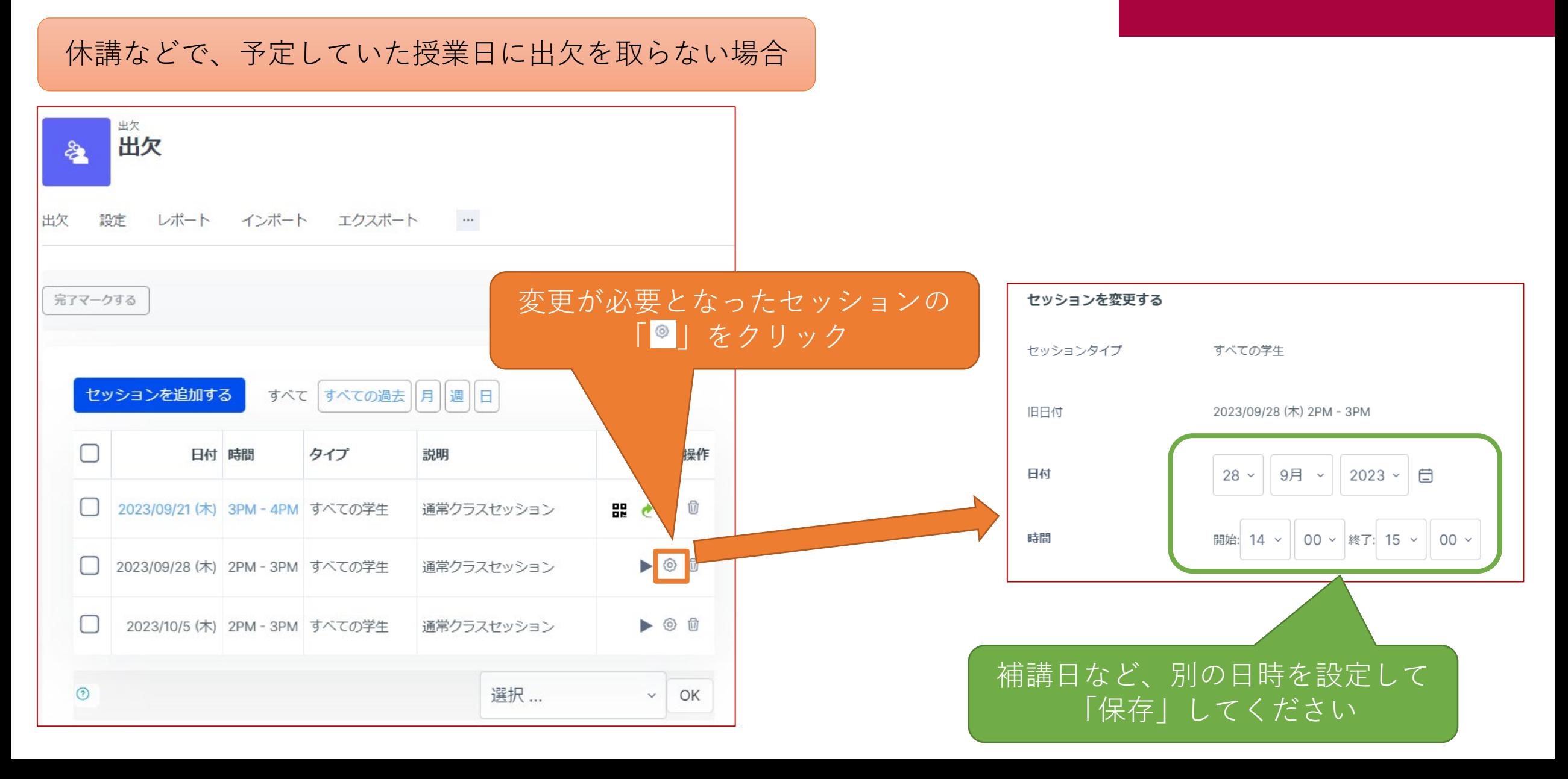